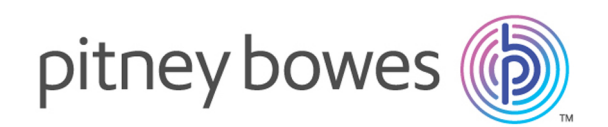

# Relay Hub Drucker Treiber Version 1.0

[XML to PDF](http://www.renderx.com/reference.html) [by RenderX XEP XSL-FO Formatter,](http://www.renderx.com/tools/) visit us at **<http://www.renderx.com/>**

Benutzerhandbuch

## Inhalt

## 1 - Über dieses [Handbuch](#page-2-0)

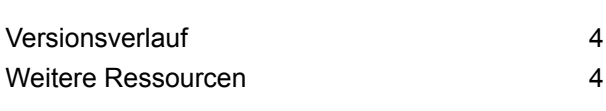

## 2 - [Einführung](#page-4-0)

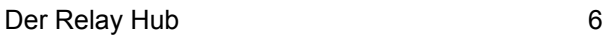

## 3 - [Systemanforderungen](#page-8-0)

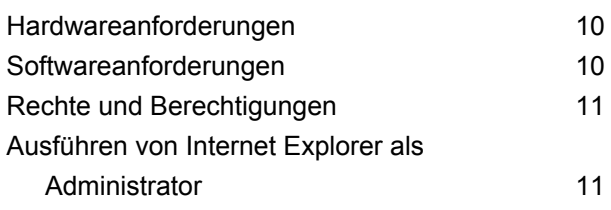

## 4 - [Installation](#page-11-0)

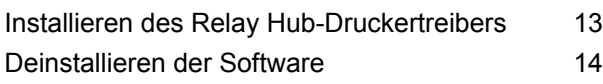

## 5 - [Überblick](#page-15-0)

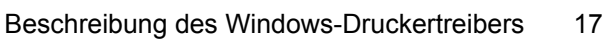

## 6 - [Verwenden](#page-18-0) des [Druckertreibers](#page-18-0)

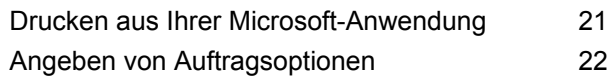

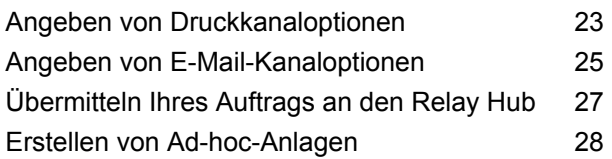

## 7 - [Verwenden](#page-29-0) der Website "Mein [Konto"](#page-29-0)

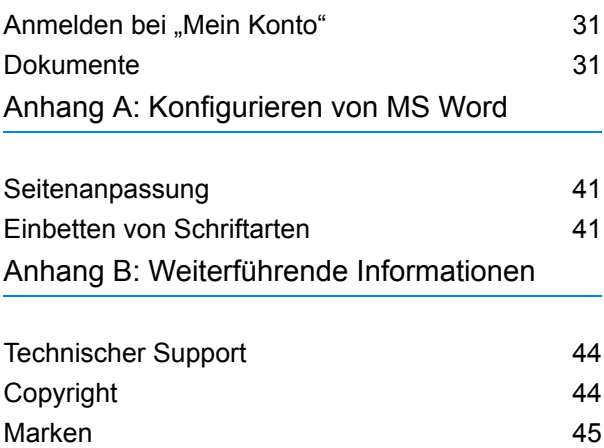

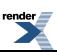

# <span id="page-2-0"></span>1 - Über dieses Handbuch

In diesem Benutzerhandbuch werden die Installation und der Betrieb des Relay Hub-Druckertreibers beschrieben. Mithilfe der in diesem Handbuch beschriebenen Verfahren sind Sie zu Folgendem in der Lage:

- Drucken eines Auftrags von einer Microsoft-Anwendung aus auf dem Relay Hub-Druckertreiber
- Angeben von Drucker- und E-Mail-Optionen für diesen Auftrag
- Übermitteln des Auftrags an den Relay Hub, in dem ein Workflow angewendet und der Auftrag anschließend entweder durch einen konfigurierten Dienstanbieter gedruckt und versendet oder per E-Mail gesendet wird
- Anzeigen einer PDF-Datei des Ausgabeauftrags in "Mein Konto"

### In diesem Abschnitt werden folgende Themen behandelt

[Versionsverlauf](#page-3-0) 4 Weitere [Ressourcen](#page-3-1) 4

## <span id="page-3-0"></span>Versionsverlauf

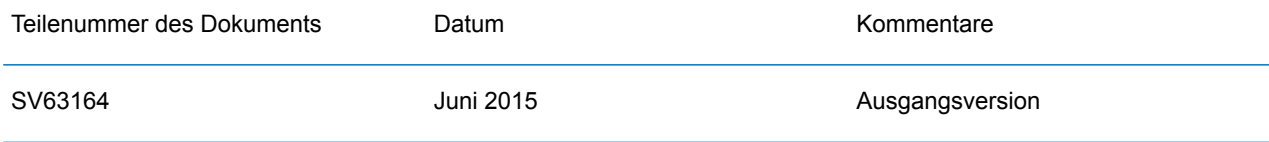

# <span id="page-3-1"></span>Weitere Ressourcen

In diesem Abschnitt werden weitere Ressourcen für das Arbeiten mit dem Relay Hub beschrieben.

## Zugehörige Dokumentation

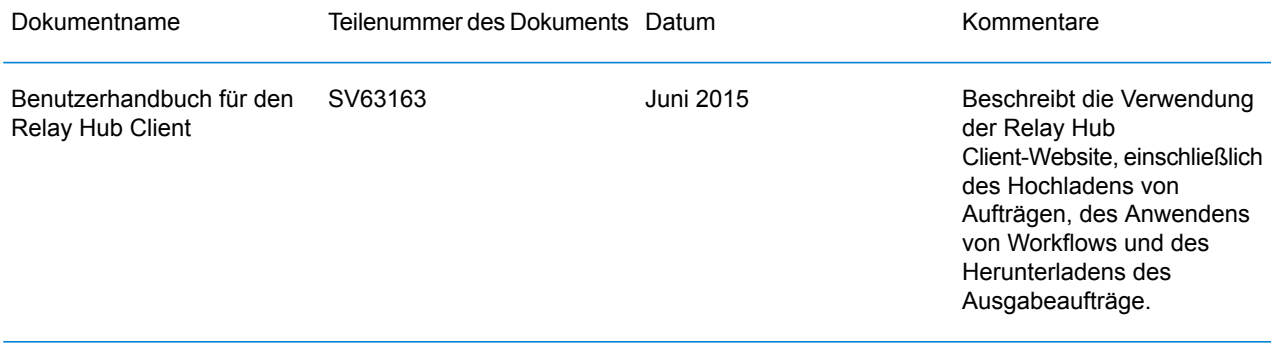

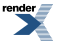

# <span id="page-4-0"></span>2 - Einführung

Der Relay Hub-Druckertreiber funktioniert in einer Microsoft Windows-Umgebung. Grundsätzlich kann jede Anwendung, die einen Windows-Druckertreiber nutzt (z. B. Microsoft Office) auf den Relay Hub-Druckertreiber zugreifen.

Der Druckertreiber ist ein zentrales Element der Relay Hub-Lösung, da hier der Kanal ausgewählt wird, über den die Dokumente im Auftrag übermittelt werden (Post oder E-Mail), und somit der Auftrag vom Kunden an die Produktionseinrichtung zustande kommt. Hierbei wird die Anzahl der Seiten im Dokument gezählt (unter Berücksichtigung des ein- oder doppelseitigen Drucks und der Anhänge), um sicherzustellen, dass das Dokument in den ausgewählten Umschlag passt. Ist dies nicht der Fall, wird eine Warnung ausgegeben und das Dokument kann nicht übermittelt werden.

Der Vorschaubereich enthält eine Darstellung des fertigen Dokuments, einschließlich Farbe und Papier (sowie Formularen, falls möglich), jedoch ohne Einfügesteuerung/Post-Strichcodes. Ein wichtiges, nur bei OfficeMail zu findendes Merkmal ist die Fähigkeit, die Adresse und anderen Text zu verlagern, wenn diese nicht in den Fensterbereich des Umschlags passen oder sich über einem geschützten Bereich befinden. In diesen Fällen wird das Originaldokument nicht verändert. Der Inhalt des Adressblocks wird vom Druckertreiber extrahiert und zur späteren Verwendung im Auftragsticket platziert.

Der Druckertreiber bietet die Möglichkeit, Aufträge mit einer einzigen Übermittelung an beide Kanäle weiterzuleiten: den zum Drucken und Versenden und den zum Senden per E-Mail.

In diesem Abschnitt werden folgende Themen behandelt

Der [Relay](#page-5-0) Hub 6

## <span id="page-5-0"></span>Der Relay Hub

Der Relay Hub bietet Ihnen die Möglichkeit, in Microsoft Windows-Anwendungen erstellte Dokumente zu ändern, indem sie über den Relay Hub-Druckertreiber gedruckt und als Auftrag an den Relay Hub übermittelt werden. Im Übermittlungsvorgang wird ein Workflow angewendet und der Auftrag an einen konfigurierten Dienstanbieter gesendet, der ihn als Post oder E-Mail an Empfänger sendet.

Der Relay Hub-Druckertreiber definiert mithilfe von Kanälen, wie Dokumente gesendet werden. Es gibt zwei Arten:

#### **Druckerkanäle**

Hiermit wird angegeben, dass die Dokumente nach dem Anwenden des Workflows gedruckt und per Post versendet werden. Optionen für diesen Kanal umfassen die Angabe eines Postdienstes sowie eines geeigneten Umschlags.

#### **E-Mail-Kanäle**

Hiermit wird angegeben, dass die Dokumente nach dem Anwenden des Workflows per E-Mail gesendet werden. Optionen für diesen Kanal umfassen die Angabe einer E-Mail-Adresse für den Absender und des Unternehmens des Absenders, an die Antworten und Kopien gesendet werden. Auch ein Betreff und ein Nachrichtentext sind erforderlich. In diesem Fall wird das in der Microsoft-Anwendung erstellte Dokument als Anlage gesendet.

Es kann eine beliebige Anzahl von Kanälen beider Arten definiert werden.

### **Workflows**

Bei Workflows handelt es sich um eine Gruppe von Aktionen, die nach der Überprüfung bestimmter Bereiche einer Datendatei (Seiten, Textelemente, Zufuhrangaben, PDL-Kommentare, Ressourcen mit bestimmten Namen) durchgeführt werden. Skripte steuern, wie ein Workflow zum Ändern der Dokumente auf eine Datendatei angewendet werden soll.

Workflows werden spezifisch für Ihr Unternehmen erstellt, sind auf Ihre Bedürfnisse zurechtgeschnitten und greifen auf Ihre eigenen Ressourcen und Materialien zurück. Welche Workflows für Sie verfügbar sind, ist von Ihren Anmeldedaten abhängig.

#### **Beispiel-Workflows**

Im Folgenden finden Sie einige Beispiel-Workflowvorgänge:

• Zusichern der Integrität von Dokumenten durch Hinzufügen von 2D- oder QR-Codes und Erstellen einer MDRF-Datei, mit der ein einfügendes Element alle Dokumente in einem Durchgang zusammenfassen kann. Dadurch werden das Sortieren und die Auslieferung der Post vereinfacht.

- Umwandeln eines Dokuments von einseitig auf doppelseitig und dadurch Verringern der verbrauchten Papiermenge, was dann zu einer Verringerung der erforderlichen Umschlaggröße und somit zu einer Verringerung der Portokosten führen kann.
- Wenn Ihre Datendatei Rechnungen enthält, können durch einen Workflow Rechnungen mit einem Wert von 0 vermieden werden, sodass die Verarbeitung und die Portokosten für Rechnungen eingespart werden, die keinen Umsatz ergeben.
- Übermitteln Ihrer Dokumente an einen Druck- und Postanbieter.
- Übermitteln Ihrer Dokumente an Mailstream On Demand.
- Gruppieren der Dokumente. Die Dokumente können nach Empfänger, Haushalt oder beliebigen anderen Kriterien gruppiert werden, um Postrabatte nutzen zu können.
- Verbessern der Dokumente in der Datendatei durch Hinzufügen von Formularen, Farben, Bildern und Text.

#### **Beispiele für verbesserte Dokumente**

Im Folgenden finden Sie Beispiele für verbesserte Dokumente. Dabei wurden Workflows angewendet, um vordefinierte Elemente hinzuzufügen.

Im nachstehenden Beispiel sehen Sie ein Local Improvement District-Dokument. Das "Vorher"-Bild zeigt das Dokument wie in der Datendatei. Das "Nachher"-Bild zeigt das Dokument, nachdem ein Verbesserungs-Workflow angewendet wurde. In diesem Fall wurde ein Formular übernommen und Farbe wurde hinzugefügt, um das Auge des Betrachters auf die wichtigen Bereiche des Dokuments zu lenken.

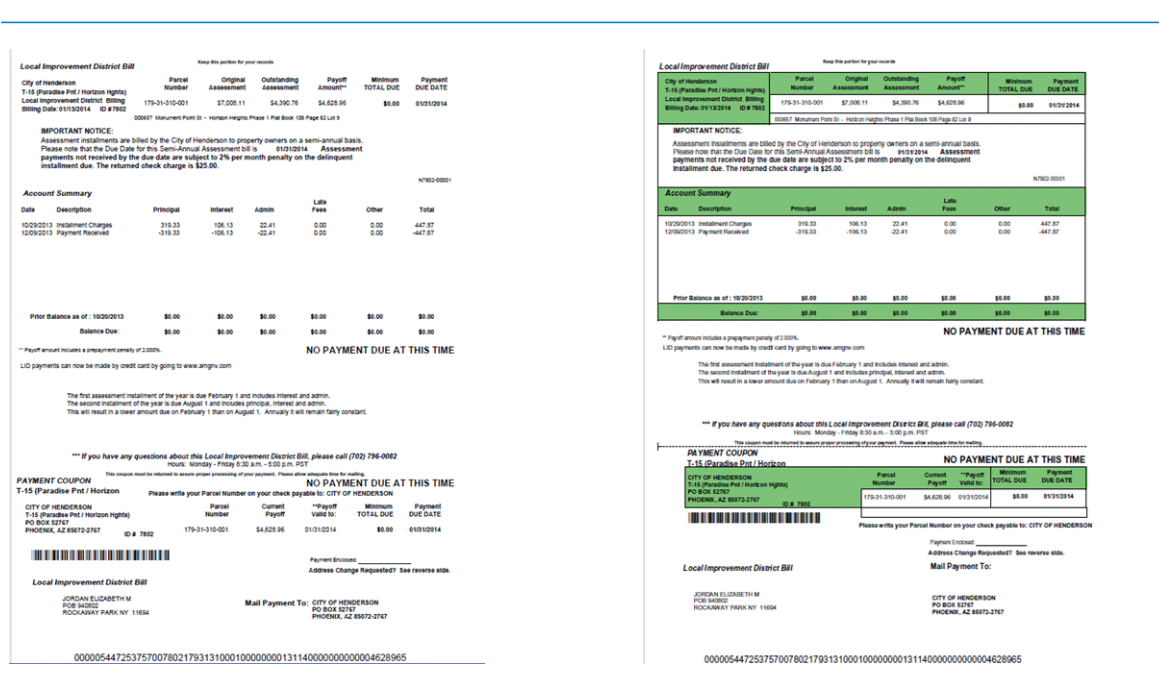

Dokument vor dem Anwenden des Workflows: Dasselbe Dokument nach dem Anwenden des Workflows:

Sie können erkennen, wie die Informationen durch das Formular in Bereiche unterteilt werden, sodass es einfacher zu lesen ist, und wie die Farben die wichtigsten Bereiche hervorheben.

Im nachstehenden Beispiel sehen Sie einen Brief bezüglich Emtexvde SuperChoice MasterTrust. Das "Vorher"-Bild zeigt den Brief wie in der Datendatei. Das "Nachher"-Bild zeigt den Brief, nachdem ein Verbesserungs-Workflow angewendet wurde. In diesem Fall wurde ein Logo in der oberen rechten Ecke hinzugefügt, unter der Unterschrift wurden ein Marketingtext und ein Bild hinzugefügt, und ein Bild mit den Daten des herausgebenden Unternehmens wurde in Blau geändert.

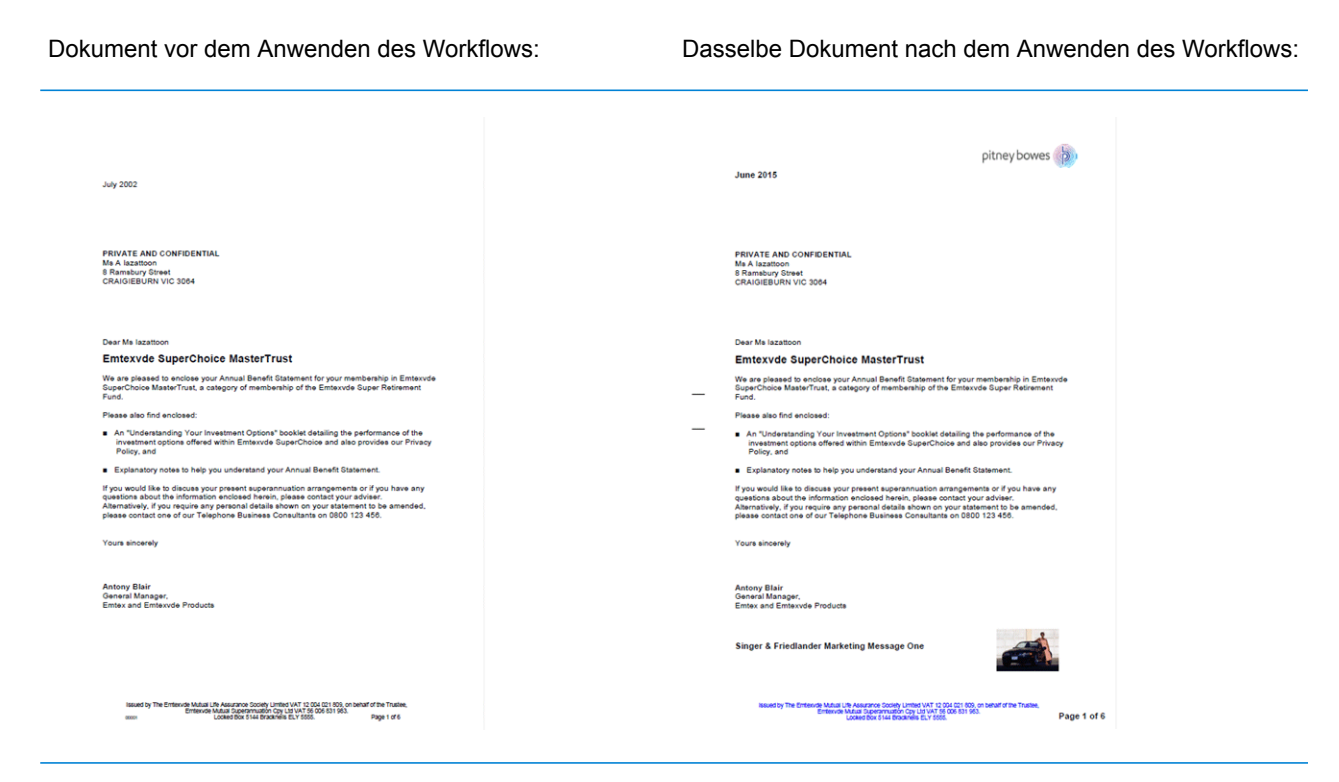

Darüber hinaus wurde eine MDRF-Datei erstellt, die die Informationen aus den Briefen in der Originaldatei enthält.

Die Details aller über den Relay Hub-Druckertreiber übermittelten Dokumente können online unter "Mein Konto" eingesehen werden. Klicken Sie **[hier](#page-29-0)**, um weitere Informationen zu erhalten.

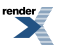

# <span id="page-8-0"></span>3 - Systemanforderungen

Der Relay Hub-Druckertreiber benötigt die folgende minimale Systemkonfiguration.

### In diesem Abschnitt werden folgende Themen behandelt

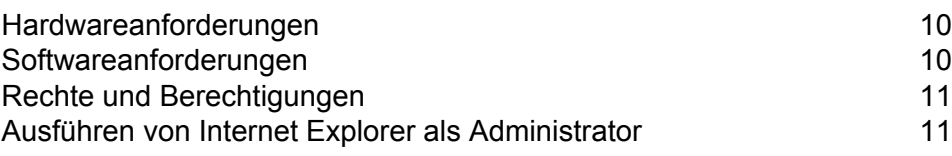

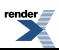

## <span id="page-9-0"></span>Hardwareanforderungen

Nachfolgend werden die Mindestanforderungen für den Relay Hub-Server aufgeführt:

- Intel Pentium 4-CPU mit 2,4 GHz
- 1 GB RAM
- Mindestauflösung von 1024x768, 32 Bit Farbe

# <span id="page-9-1"></span>Softwareanforderungen

Folgende Plattformen werden für den Relay Hub-Druckertreiber unterstützt:

#### **Betriebssystem**

- Microsoft Windows 7
- Microsoft Windows 8
- Hinweis: Der Treiber ist eine 32-Bit-Software, kann jedoch auf 64-Bit-Hardware mit 32-Bit-Software oder auf 64-Bit-Hardware mit 64-Bit-Software installiert werden.

Für die zuvor genannten Betriebssysteme müssen die neuesten Windows-Updates installiert sein.

### Anforderungen an installierte Software

Die folgende Software muss zusätzlich installiert werden. Diese ist auf der Installations-CD für Relay Hub verfügbar.

- $\cdot$  NFT 452
- Internet Explorer 7 oder höher
- Microsoft Windows 8 Das Windows-Feature ".NET FRAMEWORK 4.5.2" muss vor dem Treiber installiert werden.
- Microsoft Office die unterstützten Versionen sind 97, 2003, 2007 und 2010.
- Hinweis: Ist .NET 4.5.2 auf dem PC nicht verfügbar, wird diese Version bei der Installation des Treibers installiert.

render<br>**Allen** 

## <span id="page-10-0"></span>Rechte und Berechtigungen

Sie müssen Ihren PC mit einer Anmeldung starten, die über lokale Administratorrechte verfügt.

- **Hinweis:** Teile des Installationsverfahrens schlagen fehl, wenn Sie nicht über diese Rechte verfügen.
	- Möglicherweise tritt einer der Fehler "Installation error Ikernal.exe not found" (Installationsfehler – Ikernal.exe wurde nicht gefunden) oder "Setup failed to launch installation engine: Access is denied" (Setup konnte die Installation nicht starten: Zugriff verweigert) auf. Diese Fehler treten auf, wenn Sie nicht über ausreichende Zugriffsrechte für das Zielsystem verfügen.
- **1. Geben Sie an der Eingabeaufforderung Folgendes ein: dcomcnfg.exe.**
- **2.** Öffnen Sie im Dialogfeld **Eigenschaften von Konfiguration des verteilten COM** die Registerkarte **Standardsicherheit**.
- **3.** Klicken Sie unter **Standard-Zugriffsberechtigungen** auf **Bearbeiten**.
- **4.** Vergewissern Sie sich, dass neben Ihrem Namen **Zugriff gestatten** angezeigt wird.
- **5.** Falls neben Ihrem Namen nicht **Zugriff gestatten** angezeigt wird, ändern Sie ein vorhandenes Profil, oder erstellen Sie ein neues Profil mit den erforderlichen Berechtigungen.
- **6.** Übernehmen Sie alle Änderungen, und führen Sie Setup erneut aus.

Diese Informationen stammen aus der Microsoft Knowledge Base unter: **[http://support.microsoft.com](http://support.microsoft.com/default.aspx?scid=kb;en�us;295278)**

<span id="page-10-1"></span>Hinweis: Das Relay Hub-Installationsprogramm muss Schreibzugriff auf das Stammverzeichnis des Installationslaufwerks haben.

## Ausführen von Internet Explorer als Administrator

Bei der Installation unter Windows 7 muss Internet Explorer als Administrator ausgeführt werden.

- **1.** Klicken Sie hierzu mit der rechten Maustaste auf das Symbol **Internet Explorer** .
- **2.** Wählen Sie im angezeigten Menü die Option **Als Administrator ausführen** aus.

Internet Explorer wird im Administrator-Modus geöffnet.

5

# <span id="page-11-0"></span>4 - Installation

In diesem Abschnitt wird die Installation des Relay Hub-Druckertreibers über die Website "Mein Konto" beschrieben. Während der Installation stellen Sie ggf. fest, dass eine ältere Version der Software auf Ihrem PC vorhanden ist. Daher wurde ein Abschnitt zum Entfernen dieser Version hinzugefügt. Anschließend können Sie die neueste Version installieren.

Klicken Sie **[hier](#page-13-0)**, um Anweisungen zum Deinstallieren einer älteren Version zu erhalten.

Außerdem wird bei der Installation erkannt, wenn Microsoft .NET vorhanden ist. Diese Version wird vom Relay Hub-Druckertreiber benötigt. Ist sie nicht vorhanden, werden Sie von InstallShield aufgefordert, sie zu installieren. In diesem Fall sollten Sie auf **Ja** klicken und mit der Installation fortfahren.

Hinweis: Bei der Installation unter Windows 7 muss der Relay Hub-Druckertreiber als Administrator installiert werden. Siehe **Ausführen von Internet Explorer als [Administrator](#page-10-1)**

### In diesem Abschnitt werden folgende Themen behandelt

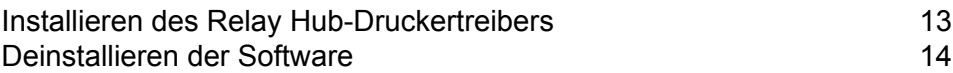

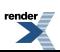

# <span id="page-12-0"></span>Installieren des Relay Hub-Druckertreibers

Um den Relay Hub-Druckertreiber zu installieren, gehen Sie folgendermaßen vor:

- **1.** Öffnen Sie **Internet Explorer** oder einen gleichwertigen Browser.
- **2.** Geben Sie in der Adressleiste die Webadresse ein, die Sie von Ihrem Systemadministrator erhalten haben.

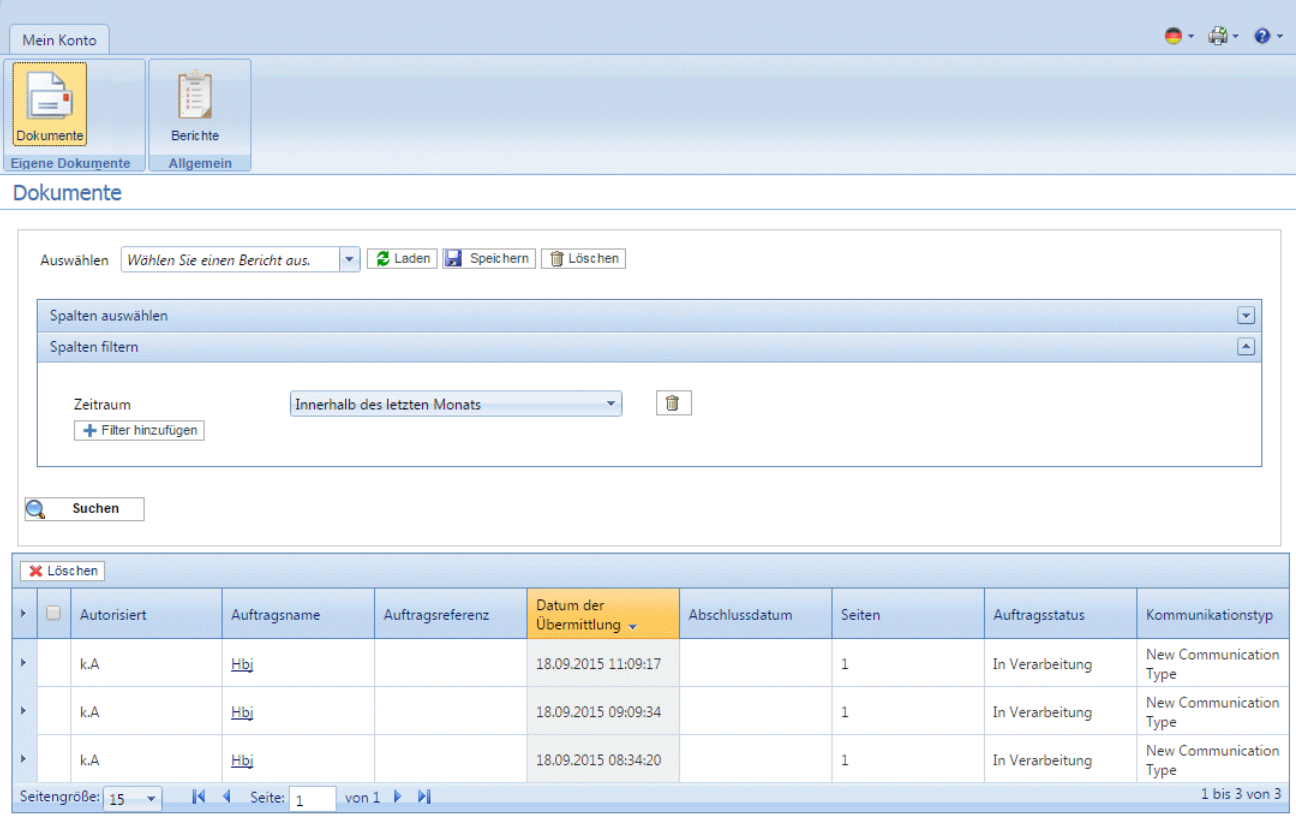

Die Website "Mein Konto" wird angezeigt:

3. Klicken Sie in der rechten oberen Ecke auf **S**, und wählen Sie im Menü Treiberdownload aus.

Beim Extrahieren der Datei wird ein Dialogfeld angezeigt.

- **4. InstallShield** erkennt die Sprache Ihrer Windows-Installation, Sie können jedoch auch eine andere Sprache auswählen, in der **InstallShield** angezeigt werden soll. Wählen Sie die gewünschte Sprache aus, und klicken Sie auf **OK**, oder klicken Sie nur auf **OK**, um die erkannte Einstellung zu bestätigen.
- **5.** Wird Microsoft .NET nicht auf dem PC gefunden, wird das folgende Fenster angezeigt:

5

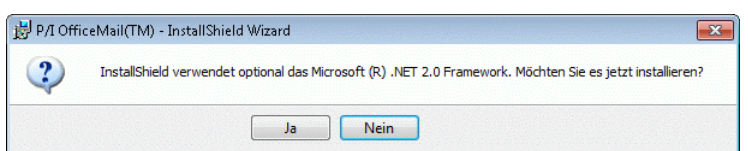

Klicken Sie auf **Ja**, und befolgen Sie die Anweisungen.

- **6.** Klicken Sie im Fenster **Willkommen beim InstallShield-Assistenten für Relay Hub** auf **Weiter**:
- **7.** Lesen Sie sich in der **Lizenzvereinbarung** die Bedingungen durch, und wählen Sie **Ich akzeptiere die Bedingungen der Lizenzvereinbarung**. Klicken Sie dann auf **Weiter**.
- **8.** Führen Sie unter **Erweiterte Einstellungen** einen der folgenden Schritte aus:
	- Klicken Sie auf **Weiter**, um mit der Standardinstallation und Schritt 10 fortzufahren, oder
	- Klicken Sie auf **Erweiterte Einstellungen**, um das Fenster **Proxyeinstellungen konfigurieren** zu öffnen.
- **9.** Wählen Sie unter **Proxyeinstellungen konfigurieren** eines der folgenden Felder aus, und klicken Sie auf **OK**.
	- **Kein Proxy**: Es wird kein Proxy verwendet.
	- **System-Proxyeinstellungen verwenden**: Konfigurieren Sie Proxyeinstellungen entweder in **Internet Explorer** oder unter **Systemsteuerung|Internetoptionen|Verbindungen|LAN-Einstellungen|Proxy-Server**.
	- **Manuelle Proxykonfiguration**: Geben Sie im unten stehenden Feld die IP-Adresse des Proxy-Servers und die Portnummer ein.
- **10.** Klicken Sie im Fenster **Installationsprogramm ist zur Programminstallation bereit** auf **Installieren**.
- **11.** Klicken Sie auf **Fertig stellen**.
- **12.** Das Fenster **InstallShield-Assistent abgeschlossen** wird angezeigt. Klicken Sie auf **Schließen**.

<span id="page-13-0"></span>Der Relay Hub-Druckertreiber ist nun installiert und kann auf Ihrem PC verwendet werden.

## Deinstallieren der Software

In diesem Abschnitt wird erläutert, wie Sie den Relay Hub-Druckertreiber deinstallieren, sodass ein bereinigtes System zurückbleibt.

Führen Sie zum Deinstallieren von Relay Hub die folgenden Schritte aus:

- **1.** Öffnen Sie im **Startmenü** von Windows die Option **Systemsteuerung | Programm deinstallieren**.
- **2.** Wählen Sie unter **Programm deinstallieren** oder **ändern** (je nachdem, was angezeigt wird) in der Liste die Option **Relay Hub** aus, und klicken Sie auf **Deinstallieren**.

 $\mathbf{r}$ 

- **3.** InstallShield wird für Relay Hub gestartet. Führen Sie die Deinstallation durch, indem Sie in den einzelnen Dialogfeldern auf **Weiter** klicken, bis die Seite **Programmwartung** angezeigt wird, auf der Sie **Ändern** auswählen.
- **4.** Deaktivieren Sie auf der Seite **Benutzerdefinierte Installation** die Option **Digital Hub**, indem Sie daneben auf den Pfeil nach unten klicken und **Dieses Feature wird nicht installiert** auswählen, und fahren Sie dann fort.
- **5.** Befolgen Sie die weiteren Anweisungen, bis die Installation abgeschlossen ist.

Die ausgewählte Komponente wurde nun von Ihrem Computer entfernt.

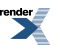

# <span id="page-15-0"></span>5 - Überblick

In diesem Abschnitt werden die Funktionen des Relay Hub-Druckertreibers erläutert. Er wird über das Dialogfeld **Drucken** Ihrer Windows-Anwendung geöffnet, beispielsweise Microsoft Word.

Wählen Sie im Feld **Drucker** die Option **Relay Hub** aus. Mit Ausnahme von "Beidseitiger manueller Druck" werden in diesem Fenster alle Optionen unterstützt.

### In diesem Abschnitt werden folgende Themen behandelt

Beschreibung des [Windows-Druckertreibers](#page-16-0) 17

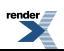

# <span id="page-16-0"></span>Beschreibung des Windows-Druckertreibers

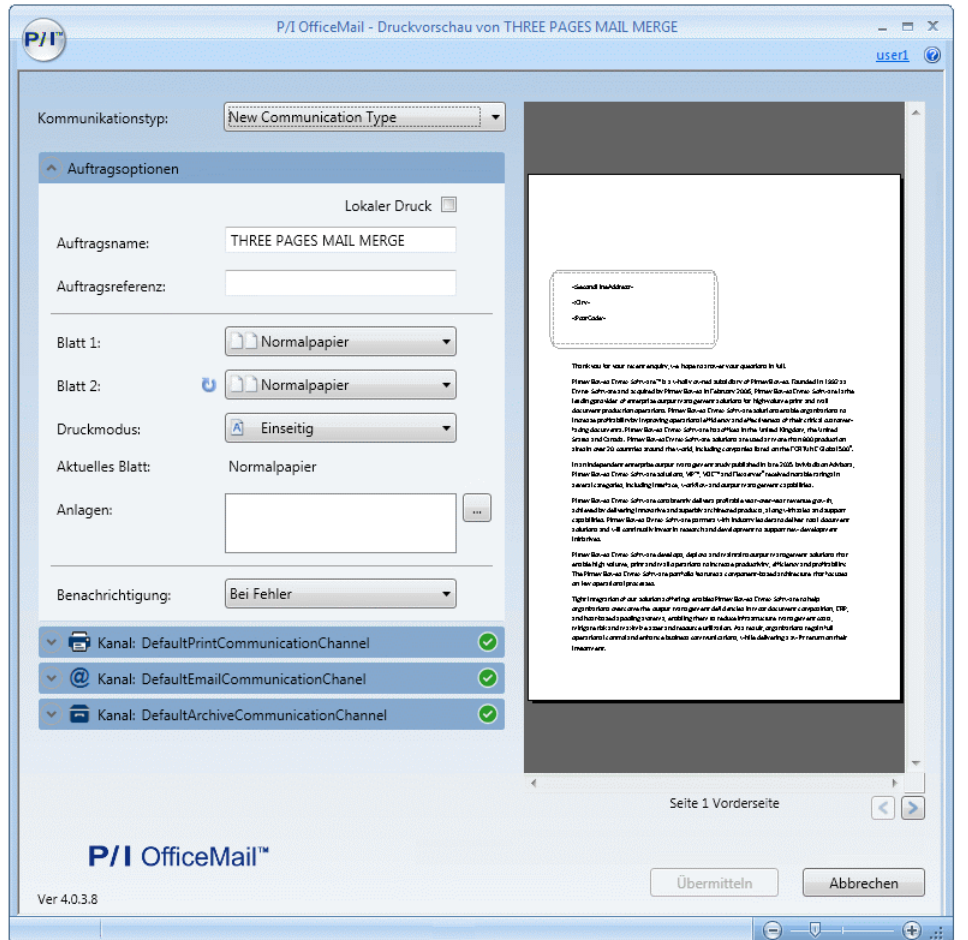

Das Fenster des Relay Hub-Druckertreiber wird nachfolgend dargestellt:

Welche Optionen in Ihrem Druckertreiber angezeigt werden, ist von der Rolle abhängig, die **Note:** Ihnen der Systemadministrator zugewiesen hat. Daher stehen Ihnen möglicherweise nicht alle beschriebenen Optionen zur Verfügung.

Der Druckertreiber weist zwei Bereiche auf:

#### **Optionen**

ender  $\overline{\phantom{a}}$ 

Hier befinden sich die Bereiche, in denen Optionen für den Auftrag und den Kanal angegeben werden können.

#### **Vorschau**

Hier finden Sie eine Darstellung Ihres Auftrags mit den angewendeten Änderungen. Beispiele: Das ausgewählte Blatt ist ein Formular ist, das über das Bild des Auftrags überlagert wird; oder Farbdruck ist ausgewählt.

Wenn Sie oben links im Fenster auf klicken oder <**Alt**>+<**M**> drücken, wird ein Menü mit drei Optionen angezeigt:

#### **Blendet Auftragsstatus ein**

Zeigt den Status von Aufträgen in zwei Spalten an:

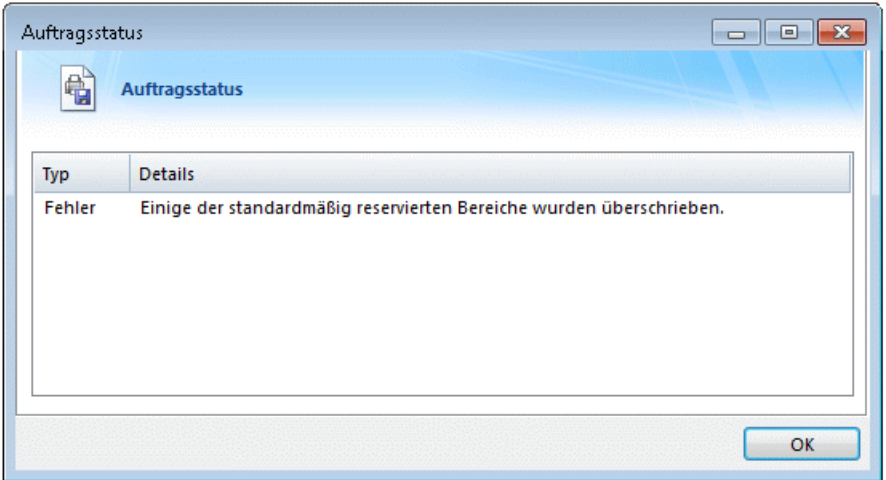

- **Typ** der Statustyp des Auftrags ist entweder **Fehler** oder **Warnung**.
- **Detail** eine Beschreibung des Fehlers oder der Warnung.

Klicken Sie auf **OK**, um das Fenster zu schließen.

#### **Info**

5

Zeigt das folgende Fenster an, in dem Sie die Versionsnummern der Software sowie Informationen zum Urheberrecht finden.

#### **Beenden**

Schließt den Relay Hub-Druckertreiber.

# <span id="page-18-0"></span>6 - Verwenden des Druckertreibers

Der Relay Hub-Druckertreiber kann in jeder Windows-Anwendung verwendet werden, in der Drucken möglich ist. In den Beispielen wird Microsoft Word verwendet. Einige Optionen können bei der Verwendung anderer Anwendungen leicht abweichen.

Um Ihren Auftrag zum Drucken und Versenden zu übermitteln, müssen Sie folgende Aufgaben durchführen:

- **1. Drucken des Auftrags aus einer [Microsoft-Anwendung](#page-20-0) mit dem Relay [Hub-Druckertreiber](#page-20-0)**
- **2. Angeben der [Auftragsoptionen](#page-21-0) für den Auftrag**
- **3. Angeben der [Druckkanaloptionen](#page-22-0)**
- **4. [Übermitteln](#page-26-0) des Auftrags**

Um den Auftrag zum Senden per E-Mail zu übermitteln, müssen Sie folgende Aufgaben durchführen:

- **1. Drucken des Auftrags aus einer [Microsoft-Anwendung](#page-20-0) mit dem Relay [Hub-Druckertreiber](#page-20-0)**
- **2. Angeben der [Auftragsoptionen](#page-21-0) für den Auftrag**
- **3. Angeben der [E-Mail-Kanaloptionen](#page-24-0)**
- **4. [Übermitteln](#page-26-0) des Auftrags**

Sie können in einem Vorgang die Anforderungen Ihres Auftrags definieren und ihn zum Drucken und Versenden sowie Senden per E-Mail an den Relay Hub übermitteln. Dazu müssen Sie nur Folgendes tun:

- **1. Drucken des Auftrags aus einer [Microsoft-Anwendung](#page-20-0) mit dem Relay [Hub-Druckertreiber](#page-20-0)**
- **2. Angeben der [Auftragsoptionen](#page-21-0) für den Auftrag**
- **3. Angeben der [Druckkanaloptionen](#page-22-0)**
- **4. Angeben der [E-Mail-Kanaloptionen](#page-24-0)**
- **5. [Übermitteln](#page-26-0) des Auftrags**

Um Ad-hoc-Anlagen zu erstellen, die im Dialogfeld **Anlagen** verfügbar sind, müssen Sie folgendermaßen vorgehen:

- **1. Erstellen von [Ad-hoc-Anlagen](#page-27-0)**
- **2. [Übermitteln](#page-26-0) des Auftrags**

## In diesem Abschnitt werden folgende Themen behandelt

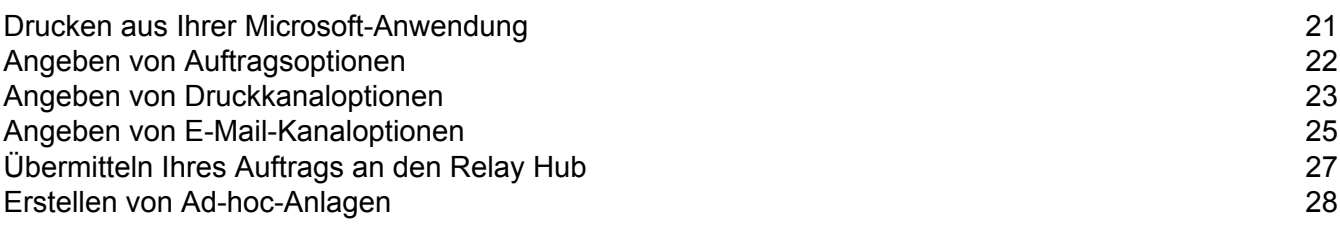

 $\overline{\phantom{a}}$ 

## <span id="page-20-0"></span>Drucken aus Ihrer Microsoft-Anwendung

Grundsätzlich kann jede Anwendung unter Windows 7 oder 8, die einen Windows-Druckertreiber verwendet, den Digital Hub-Druckertreiber verwenden, beispielsweise Microsoft Word.

Es wird davon ausgegangen, dass die Anwendung geöffnet und Ihr Dokument vollständig und druckbereit ist.

Hinweis: Es kann empfehlenswert sein, zur Vereinfachung den Relay Hub-Drucker als Standarddrucker festzulegen. Dazu wählen Sie im **Startmenü** von Windows die Option **Einstellungen | Drucker und Faxgeräte** aus.

Um von Ihrer Microsoft-Anwendung aus zu drucken, befolgen Sie die nachstehend aufgeführten Schritte:

- **1.** Öffnen Sie in Ihrer Anwendung das Dialogfeld **Drucken**.
- **2.** Wählen Sie im Dialogfeld **Drucken** im Feld **Drucker** die Option **Relay Hub** aus.
- **3.** Klicken Sie bei Bedarf auf **Druckereigenschaften** (Eigenschaften), um das Fenster **Eigenschaften von Relay Hub** zu öffnen und die Eigenschaften für Ihr Dokument anzupassen. Klicken Sie dann auf **OK**, um zum Dialogfeld **Drucken** zurückzukehren.
- **4.** Treffen Sie ggf. eine Auswahl im Dialogfeld **Drucken**.
- **5.** Klicken Sie auf **Drucken**.
- **6.** Das Fenster **Relay Hub-Druckertreiber** wird angezeigt:

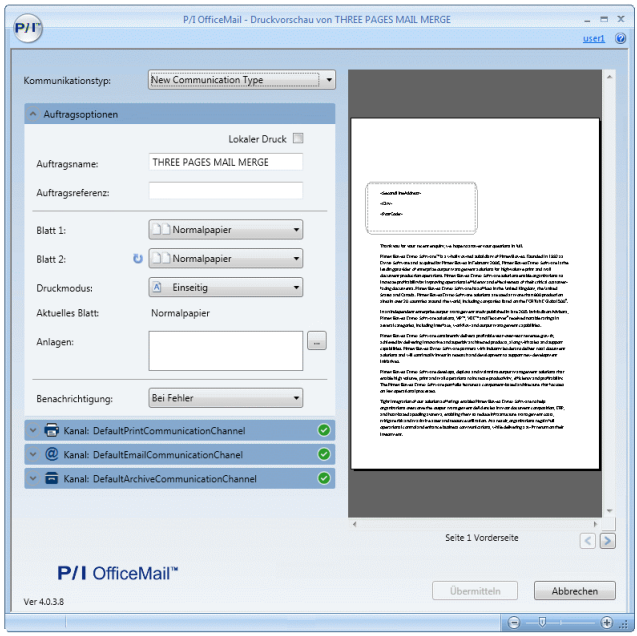

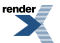

**7.** Klicken Sie in der rechten oberen Ecke des Fensters auf **Bitte melden Sie sich an**, um das folgende Dialogfeld zu öffnen.

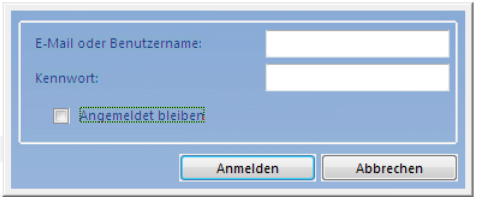

Nun müssen Sie die **[Auftragsoptionen](#page-21-0)** festlegen.

# <span id="page-21-0"></span>Angeben von Auftragsoptionen

Auftragsoptionen müssen für jeden Auftrag festgelegt werden, der an den Relay Hub übermittelt werden soll.

Es wird davon ausgegangen, dass Sie Ihr Dokument bereits auf dem Relay Hub-Druckertreiber gedruckt haben.

Um die Auftragsoptionen für Ihr Dokument festzulegen, führen Sie das nachstehend beschriebene Verfahren durch:

- **1.** Wählen Sie unter **Kommunikationstyp** den erforderlichen Typ aus. Dies wurde bereits für Sie konfiguriert. Die folgenden Optionen sind von der Auswahl hier abhängig.
- **2.** Unter **Auftragsoptionen** werden die Standardeigenschaften Ihres Dokuments angezeigt. Bei Bedarf können Sie den **Auftragsnamen** ändern. Über diesen Namen wird der Auftrag identifiziert. Standardmäßig ist dies der Name des gedruckten Dokuments. Sie können den Namen bei Bedarf ändern. Dadurch wird der Name des Originals nicht geändert.
- **3.** Bei Bedarf können Sie die **Auftragsreferenz** ändern, ein freies Textfeld, das zur Identifizierung verschiedener Aufträge verwendet werden kann, die etwas gemeinsam haben. Beispiel: alle Aufträge für einen bestimmten Versand oder alle Rechnungen aus einem Monat.
- **4.** Wählen Sie unter **Blatt 1** das Blatt, das Druckmaterial oder die Maske aus, auf dem/der die erste Seite des Dokuments gedruckt wird.
- **5.** Wählen Sie unter **Blatt 2** das Blatt, das Druckmaterial oder die Maske aus, auf dem/der die übrigen Seiten des Dokuments gedruckt werden.
- **6.** Wählen Sie unter **Druckmodus** eine der Optionen **Simplex** oder **Duplex** aus.
	- **Hinweis:** Der beidseitige Druck ist ggf. nicht bei allen Papiertypen verfügbar.
		- Der beidseitige Druck kann die Anzahl der erforderlichen Blätter verringern, sodass mehr Blätter in den Umschlag passen.

**7.** Wenn Sie eine Anlage hinzufügen möchten, klicken Sie auf **...** um das folgende Fenster zu öffnen:

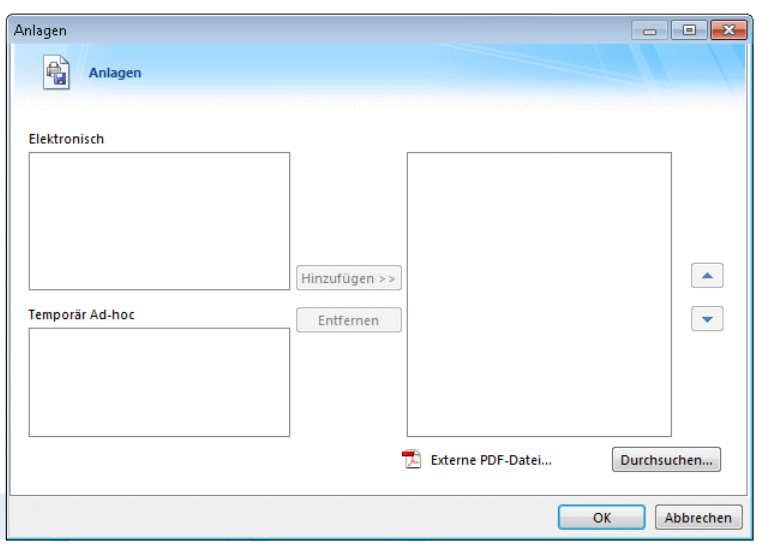

- a) Wählen Sie die gewünschten Anlage aus, und klicken Sie auf "OK", oder
- b) Um eine externe PDF-Datei hinzuzufügen, klicken Sie auf **Durchsuchen**, um das Dialogfeld **Öffnen** anzuzeigen, navigieren Sie zu der gewünschten PDF-Datei auf Ihrem PC oder in Ihrem Netzwerk, wählen Sie diese aus, und klicken Sie auf **Öffnen**. Klicken Sie auf **Hinzufügen**. Die Anlage wird nun in der Liste rechts angezeigt. Sie können diese Anlage aus dem Dokument löschen, indem Sie sie erneut auswählen und auf "Entfernen" klicken.
- c) Wenn Sie alle erforderlichen Anlagen hinzugefügt haben, klicken Sie auf **OK**, um zum Windows-Druckertreiber zurückzukehren. Dort werden die ausgewählten Anlagen nun aufgeführt.

Nun müssen Sie eine der folgenden Aufgaben durchführen:

- **Angeben der [Druckkanaloptionen](#page-22-0)**
- <span id="page-22-0"></span>• **Angeben der [E-Mail-Kanaloptionen](#page-24-0)**

## Angeben von Druckkanaloptionen

Das Drucken und Versenden Ihres Dokuments ist der zentrale Zweck des Relay Hub-Druckertreibers.

Versenden bedeutet, dass das Dokument zum Drucken und Versenden übermittelt wird, nachdem mit einem entsprechenden Gerät in einen Umschlag eingelegt wurde.

Es wird davon ausgegangen, dass vor diesem Schritt die folgenden Aufgaben abgeschlossen wurden:

• **Das Dokument wurde von einer [Microsoft-Anwendung](#page-20-0) aus gedruckt.**

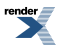

• **Sie haben die [Auftragsoptionen](#page-21-0) angegeben.**

Um das Dokument zu drucken und zu versenden, führen Sie das nachstehend beschriebene Verfahren durch:

**1.** Klicken Sie im Druckertreiber auf den Pfeil nach unten für den entsprechenden **Kanal**. In diesem Beispiel müssen Sie einen Druckkanal auswählen. Die entsprechenden Optionen sind nachstehend angegeben:

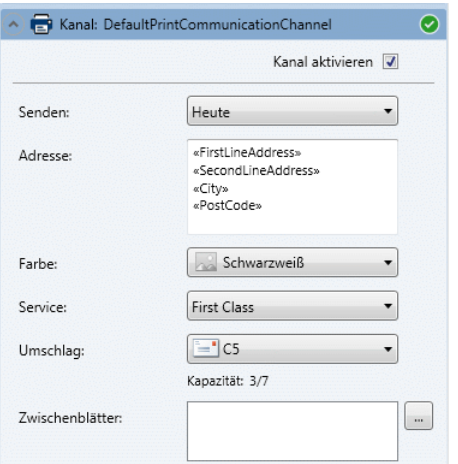

- **2.** Wählen Sie **Kanal aktivieren** aus.
- **3.** Wählen Sie unter **Senden** aus, wann das Dokument an den Relay Hub übermittelt werden soll. Dabei kann es sich um **Heute**, **Morgen** oder ein Datum in den nächsten 30 Tagen handeln.

Als **Adresse** wird die Adresse des ersten Poststücks im Auftrag angegeben. Wenn Sie den Auftrag im Vorschaubereich durchlaufen, ändert sich die Adresse in die das zurzeit angezeigten Empfängers.

- **4.** Wählen Sie unter **Farbe** aus, ob dieser Auftrag in **Schwarzweiß** oder in **Farbe** gedruckt werden soll.
- **5.** Wählen Sie unter **Service** den erforderlichen Versandservice aus. Die angegebenen Optionen wurden für Sie konfiguriert, und es handelt sich um Optionen, die von Postdiensten in Ihrer Umgebung angeboten werden.
- **6.** Wählen Sie den gewünschten **Umschlag** aus. Wenn der ausgewählte Umschlag ein Fenster aufweist, wird dieses im Vorschaubereich angezeigt. Darüber hinaus werden Umschläge mit reservierten Bereichen, d. h. Bereichen, in die kein Text geschrieben werden darf, im Vorschaubereich schattiert dargestellt.

Die **Kapazität** entspricht der maximalen Anzahl von Blättern, die in diese Umschlagart passen. Wenn beispielsweise die Kapazität 66 Blatt beträgt und das Poststück über ein Blatt verfügt, wird als **Kapazität** 1/66 angezeigt.

**7.** Wenn Sie ein Zwischenblatt hinzufügen möchten, klicken Sie auf ...

Vorgedruckte Zwischenblätter sind physische Dokumente, z. B. Beilagen und Werbung, die am Produktionsstandort in ein Einfügesystem eingelegt werden. Wenn Ihr Dokument gedruckt wird,

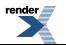

wird es zusammen mit dem vorgedruckten Zwischenblatt in den angegebenen Umschlag eingefügt. Da es sich bei vorgedruckten Zwischenblättern um physische Objekte handelt, können sie nicht in Dokumente eingefügt werden, die als E-Mail gesendet werden sollen.

Das folgende Fenster wird geöffnet:

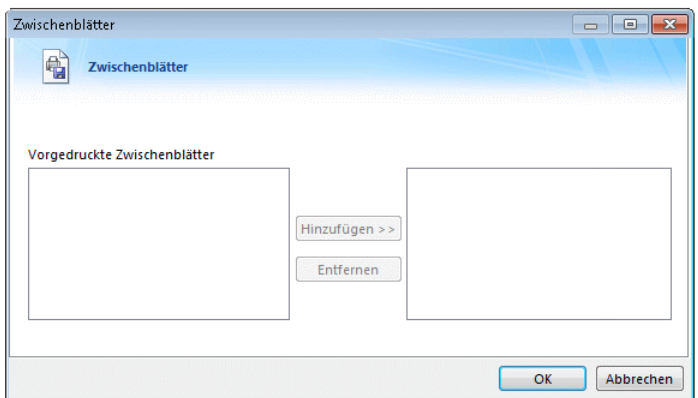

- a) Wählen Sie unter "Vorgedruckte Zwischenblätter" das gewünschte aus.
- b) Klicken Sie auf **Hinzufügen**.
- c) Wiederholen Sie diese Schritte, bis alle gewünschten Zwischenblätter hinzugefügt wurden.
- d) Klicken Sie auf **OK**, um zum Druckertreiber zurückzukehren. Dort werden nun die ausgewählten Zwischenblätter aufgeführt.

<span id="page-24-0"></span>Als Nächstes müssen Sie den Auftrag untersuchen und **[übermitteln](#page-26-0)**.

## Angeben von E-Mail-Kanaloptionen

Das Senden Ihres Dokuments per E-Mail ist der zentrale Zweck des Relay Hub-Druckertreibers.

Es wird davon ausgegangen, dass vor diesem Schritt die folgenden Aufgaben abgeschlossen wurden:

- **Das Dokument wurde von einer [Microsoft-Anwendung](#page-20-0) aus gedruckt.**
- **Sie haben die [Auftragsoptionen](#page-21-0) angegeben.**

Sie können in einem Vorgang die Anforderungen Ihres Dokuments definieren und das Dokument zum Drucken und Versenden an den Relay Hub senden. Dazu müssen Sie nur Folgendes beachten:

- **Das Dokument wurde von einer [Microsoft-Anwendung](#page-20-0) aus gedruckt.**
- **Sie haben die [Auftragsoptionen](#page-21-0) angegeben.**
- **Angeben der [Druckkanaloptionen](#page-22-0)**
- Geben Sie die E-Mail-Kanaloptionen wie beschrieben hier an.

5

Um das Dokument zu per E-Mail zu senden, führen Sie das nachstehend beschriebene Verfahren durch:

**1.** Klicken Sie im Druckertreiber auf den Pfeil nach unten für den entsprechenden **Kanal**. In diesem Beispiel müssen Sie einen E-Mail-Kanal auswählen. Die entsprechenden Optionen sind nachstehend angegeben:

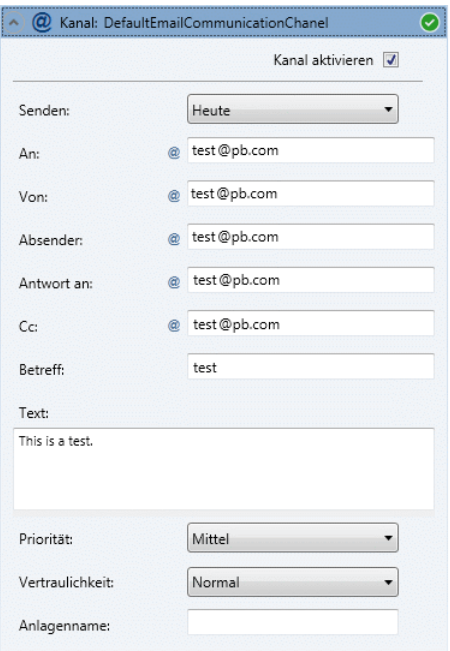

- **2.** Wählen Sie **Kanal aktivieren** aus.
- **3.** Wählen Sie unter **Senden** aus, wann das Dokument an den Relay Hub übermittelt werden soll. Dabei kann es sich um **Heute**, **Morgen** oder ein Datum in den nächsten 30 Tagen handeln.

**An** ist der Name des E-Mail-Empfängers bzw. der Personen, an die die E-Mail gesendet werden soll.

- **4.** Geben Sie unter **Von** die E-Mail-Adresse der Person an, die die E-Mail sendet t, d. h. Ihre E-Mail-Adresse.
- **5.** Geben Sie unter **Absender** die E-Mail-Adresse des Unternehmens oder der Organisation an, von dem bzw. der die E-Mail gesendet wird. Beispiel: accounts@mycompany.com.
- **6.** Geben Sie unter **Antwort an** die E-Mail-Adresse an, die in Ihrem Unternehmen zum Empfangen von E-Mails verwendet wird. Beispiel: info@mycompany.com.
- **7.** Geben Sie unter **CC** die E-Mail-Adressen anderer Personen oder Gruppen an, die die E-Mail ebenfalls erhalten sollen. Beispielsweise könnte Ihr Vorgesetzter Interesse daran haben, die von Ihnen gesendeten E-Mails einzusehen. Geben Sie in diesem Fall seine E-Mail-Adresse hier an. Wenn Sie mehrere Adressen eingeben, trennen Sie sie durch Semikolons.
- **8.** Geben Sie unter **Betreff** eine kurze Beschreibung des Inhalts der E-Mail ein. Beispiel: "Ihre Monatsabrechnung" oder "Sonderangebote im Juni".

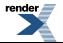

- **9.** Geben Sie unter **Textkörper** den Inhalt der E-Mail ein.
- **10.** Wählen Sie die **Priorität** der E-Mail aus. Die Optionen sind **Niedrig**, **Mittel** und **Hoch**.
- **11.** Wählen Sie die **Vertraulichkeit** der E-Mail aus. Die Optionen sind **Normal**, **Persönlich**, **Privat** und **Vertraulich**.
- **12.** Geben Sie den **Namen der Anlage** ein. Wird dies hinzugefügt, wird es im Kopf der E-Mail angegeben.

Ihr Dokument wird in der **Vorschau** mit den ausgewählten Optionen aktualisiert.

Als Nächstes müssen Sie den Auftrag untersuchen und **[übermitteln](#page-26-0)**.

# <span id="page-26-0"></span>Übermitteln Ihres Auftrags an den Relay Hub

Bevor Sie Ihren Auftrag übermitteln können, müssen die folgenden Elemente abgeschlossen sein:

- **[Auftragsoptionen](#page-21-0)**
- **[Druckkanaloptionen](#page-22-0)** oder **[E-Mail-Kanal-Optionen](#page-24-0)**.
- Erforderliche **Anlagen hinzugefügt**
- Erforderliche **Zwischenblätter hinzugefügt**

Gehen Sie folgendermaßen vor, um im Vorschaubereich durch Ihren Auftrag zu navigieren.

 $\blacksquare$ 

"Vorheriges Dokument" wechselt zur Startseite des vorherigen Poststücks. Dies wird deaktiviert, wenn Sie sich gerade im ersten Poststück des Dokuments befinden.

#### $\boxed{\triangleright}$

"Nächstes Dokument" wechselt zur Startseite des nächsten Dokuments. Dies wird deaktiviert, wenn Sie sich gerade im letzten Dokument des Dokuments befinden.

#### **Vergrößerungs-Schieberegler**

 $\Theta$   $\theta$   $\Theta$   $\theta$   $\theta$   $\theta$ 

Den Vergrößerungs-Schieberegler finden Sie in der rechten unteren Ecke des Relay Hub-Druckertreiber-Fensters:

Klicken Sie auf den Schieberegler, und ziehen Sie ihn, um das Dokument im Vorschaubereich zu vergrößern oder zu verkleinern.

Klicken Sie auf das Symbol "-", um das Dokument im Vorschaubereich zu verkleinern. Stattdessen können Sie auch die Tasten <**Alt**> und <**-**> drücken.

Klicken Sie auf das Symbol "+", um das Dokument im Vorschaubereich zu vergrößern. Stattdessen können Sie auch die Tasten <**Alt**> und <**+**> drücken.

Wenn Sie mit dem Auftrag zufrieden sind, klicken Sie auf **Übermitteln**.

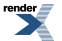

Wenn die Schaltfläche **Übermitteln** deaktiviert ist, wird eine Warnung angezeigt. Nehmen Sie die erforderlichen Änderungen vor, und klicken Sie auf die Schaltfläche **Übermitteln**, wenn sie verfügbar ist.

Das folgende Dialogfeld wird angezeigt, in dem Sei darüber informiert werden, dass Ihr Brief übermittelt wurde. Klicken Sie auf den Hyperlink, um den Fortschritt Ihres Dokuments über die Website "Mein Konto" zu überwachen.

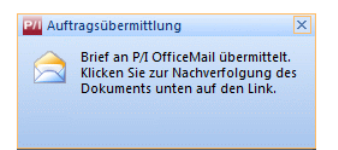

Wenn Sie eine Ad-hoc-Anlage erstellt haben, steht diese nun als temporäre Ad-hoc-Datei im Dialogfeld "Anlagen" zur Verfügung, wenn der Relay Hub-Druckertreiber das nächste Mal gestartet wird.

Wenn Sie einen Auftrag übermitteln, wird eine PDF-Datei mit dem angewendeten Workflow generiert. Diese Datei ist auf der Website **Mein Konto** verfügbar, die durch Klicken auf den Link im oben dargestellten Dialogfeld **Auftragsübermittlung** geöffnet werden kann.

# <span id="page-27-0"></span>Erstellen von Ad-hoc-Anlagen

Mit diesem Verfahren werden elektronische Anlagen erstellt, die anschließend im Fenster **Anlagen** ausgewählt werden können. Siehe **Hinzufügen von Anlagen**.

Es wird davon ausgegangen, dass das Dokument vor dem Durchführen dieses Schritts aus einer Microsoft-Anwendung **[gedruckt](#page-20-0)** wurde.

- **Hinweis:** Es wird nicht empfohlen, elektronische Anlagen mit Anlagen zu erstellen.
	- Welche Optionen im Druckertreiber angezeigt werden, ist von der Rolle abhängig, die Ihnen der Systemadministrator zugewiesen hat. Daher stehen Ihnen möglicherweise nicht alle beschriebenen Optionen zur Verfügung.
	- In den Vorgehensweisen in diesem Abschnitt werden Anweisungen für MS Word 2010 verwendet, für ältere Versionen werden abweichende Optionen in Klammern angegeben.
- **1.** Wählen Sie unter **Kommunikationstyp** die Option **Ad-hoc erstellen** aus.

Nach dieser Auswahl werden alle Kanalbereiche entfernt.

- **2.** Klicken Sie auf **Übermitteln**.
- **3.** Das Fenster **Ad-hoc erstellen** wird wie unten dargestellt geöffnet. Wählen Sie unter **Speicherort** den gewünschten Ordner aus.

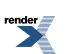

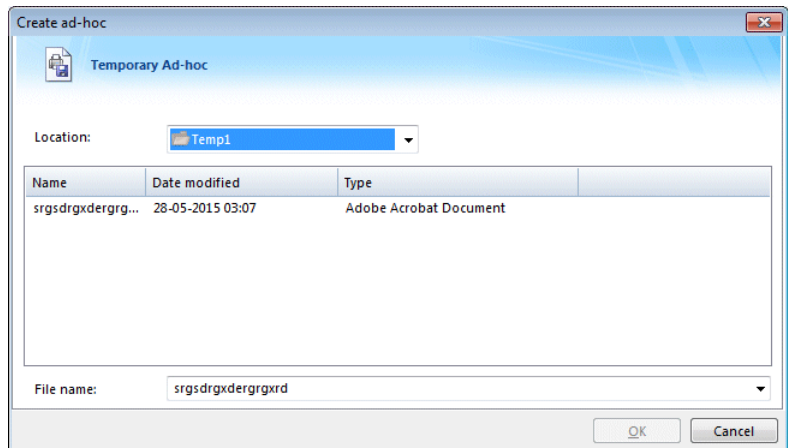

- **4.** Geben Sie im Feld **Dateiname** den Namen ein, unter dem die Anlage angezeigt werden soll. Dieser Name wird im Fenster **Anlagen** angezeigt.
- **5.** Klicken Sie auf **OK**, um die Anlagen am angegebenen Ort zu speichern.

Die Anlage steht zur Auswahl im Bereich **Temporär Ad-hoc** des Fensters **Anlagen** zur Verfügung, wenn Sie den Druckertreiber das nächste Mal verwenden.

**render** 

# <span id="page-29-0"></span>7 - Verwenden der Website "Mein Konto"

Auf der Website "Mein Konto" erhalten Sie Zugriff auf die Dokumente, die Sie an den Relay Hub übermittelt haben. Sie haben dann folgende Möglichkeiten:

- Suchen nach Aufträgen nach bestimmten Kriterien
- Filtern von Suchergebnissen nach allgemeinen Kriterien
- Anzeigen von Dokumentdetails
- Anzeigen einer PDF-Datei nach der Verarbeitung durch den Relay Hub

### In diesem Abschnitt werden folgende Themen behandelt

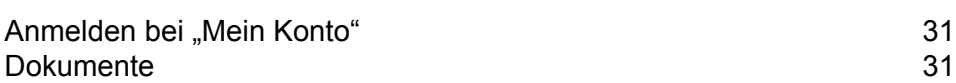

# <span id="page-30-0"></span>Anmelden bei "Mein Konto"

Nachdem Sie einen Auftrag im Relay Hub-Druckertreiber übermittelt haben, wird das folgende Dialogfeld angezeigt. Klicken Sie auf den Hyperlink, um den Fortschritt des Dokuments auf der Website "Mein Konto" zu überwachen.

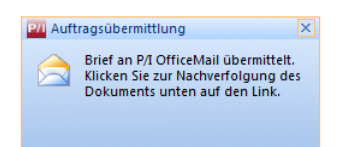

Stattdessen können Sie auch auf den Link in der linken unteren Ecke des Druckertreibers klicken, um die Website zu öffnen.

Die Seite **Anmelden** wird angezeigt:

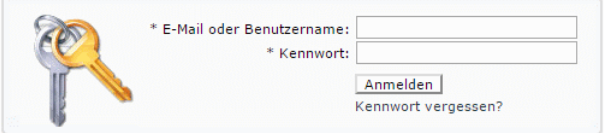

- **1.** Geben Sie Ihren **Benutzernamen** und Ihr **Kennwort** ein.
- **2.** Sie können außerdem das Kontrollkästchen **Anmeldedaten speichern** aktivieren. Auf diese Weise werden Ihre Anmeldedaten nach dem Beenden des Browsers ohne Abmelden gespeichert, sodass Sie sich beim erneuten Start der Anwendung innerhalb von sieben Tagen nicht erneut anmelden müssen.
	- Hinweis: Nach fünf fehlerhaften Anmeldeversuchen werden Sie für zehn Minuten auf der Website gesperrt. Nach Ablauf dieser Zeit können Sie mit der Funktion "Kennwort vergessen?" Ihre Anmeldeinformationen zurücksetzen.
- **3.** Klicken Sie auf **Anmelden**.

<span id="page-30-1"></span>Die Seite **Dokumente** wird angezeigt. Diese wird im nächsten Abschnitt beschrieben.

## Dokumente

 $\mathbf{r}$ 

In **Dokumente** unter **Mein Konto** können Sie eine Liste der Dokumente anzeigen, die Sie zum Druck übermittelt haben. Systemadministratoren können die Dokumente aller Benutzer einstehen, für die sie verantwortlich sind.

Um die Seite **Mein Konto** zu öffnen, geben Sie die URL in der Adressleiste Ihres Browsers ein, und drücken Sie die **EINGABETASTE**. Die folgende Seite wird geöffnet:

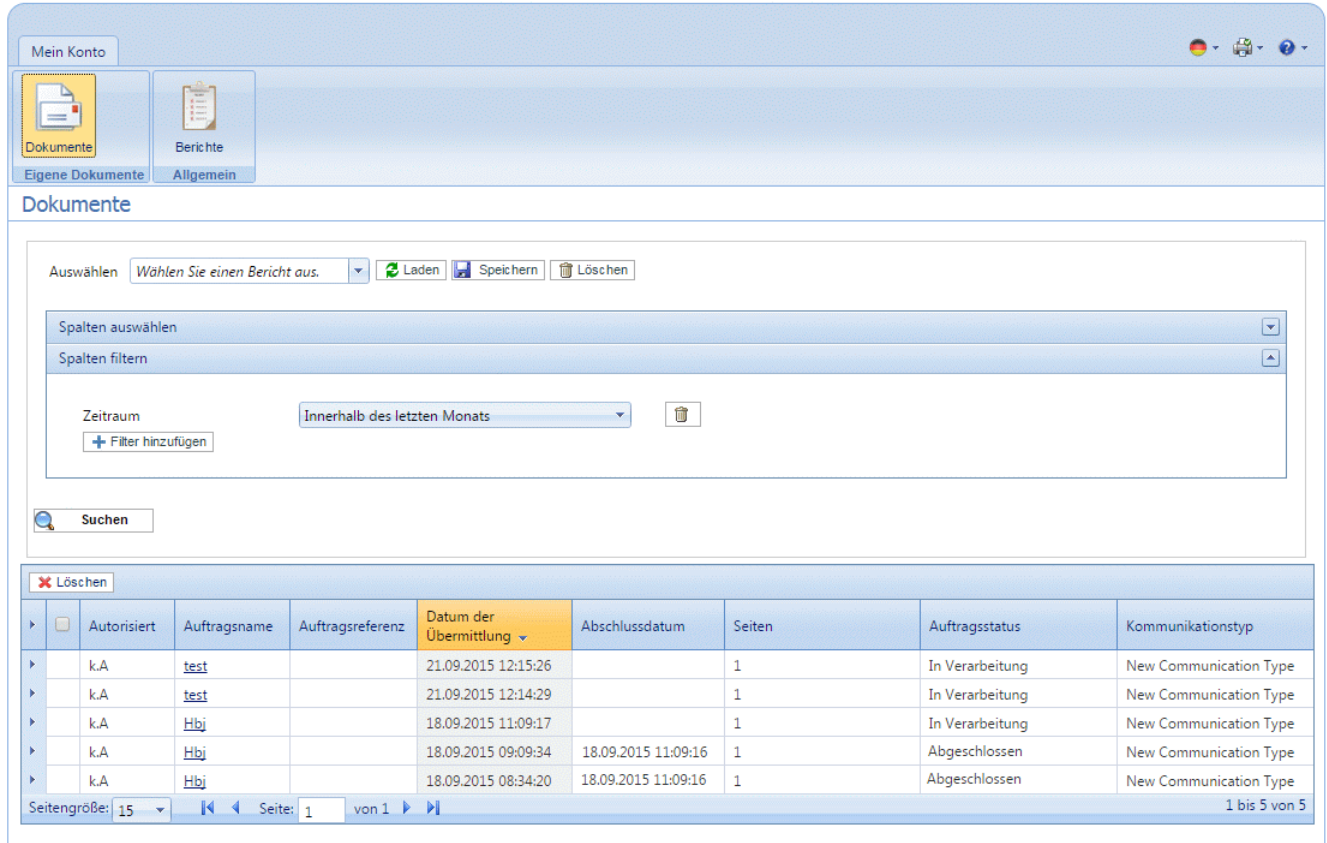

Sie können die aktuellen Informationen anzeigen, indem Sie in der Menüleiste auf **Aktualisieren** oder **Dokumente** klicken.

Verwalten Sie Dokumente mit folgenden Möglichkeiten:

- **Suchen von benötigten [Dokumenten](#page-31-0)**
- **Anzeigen von [Dokumentdetails](#page-35-0)**
- <span id="page-31-0"></span>• **Anzeigen einer PDF-Datei Ihres [Dokuments](#page-38-0)**
- **Bearbeiten von [Dokumentdetails](#page-36-0)**

### Suchen der anzuzeigenden Dokumente

Der Dokumentfilter weist zwei Bereiche auf, in denen Sie einen Bericht erstellen können, in dem nur die gewünschten Aufträge sowie die Autorisierungstabelle angezeigt werden. Beide werden in diesem Kapitel ausführlich beschrieben.

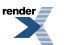

Auftragsberichte können für alle Aufträge erstellt werden, die den Relay Hub durchlaufen haben, d. h. den Status "Abgeschlossen" aufweisen. Sie können den Inhalt des Berichts festlegen, indem Sie die gewünschten Kriterien auswählen. In einem Standardbericht werden alle Informationen aufgeführt, d. h. alle Spalten in der Tabelle.

Sie können Berichte durch folgende Aktionen verwalten:

- **[Erstellen](#page-32-0) eines neuen Auftrags**
- **Lesen von [Berichten](#page-34-0)**
- **[Bearbeiten](#page-35-1) von Berichten**
- **Löschen von [Berichten](#page-35-2)**
- **Anzeigen von [Dokumentdetails](#page-35-0)**
- <span id="page-32-0"></span>• **Anzeigen einer PDF-Datei Ihres [Dokuments](#page-38-0)**

#### **Erstellen von Berichten**

Führen Sie die nachfolgenden Schritte aus, um einen neuen Bericht zu erstellen:

- **1.** Klicken Sie in die Liste **Auswählen**.
- **2.** Geben Sie einen Namen für den neuen Bericht ein.
- **3.** Der Bericht wird entsprechend den in **Spalten auswählen** und **Filter auswählen** ausgewählten Kriterien erstellt. Sie müssen jetzt Ihre eigenen Kriterien wie als Nächstes beschrieben festlegen.
- **4.** Klicken Sie auf **Spalten auswählen**, um das Fenster zu öffnen:

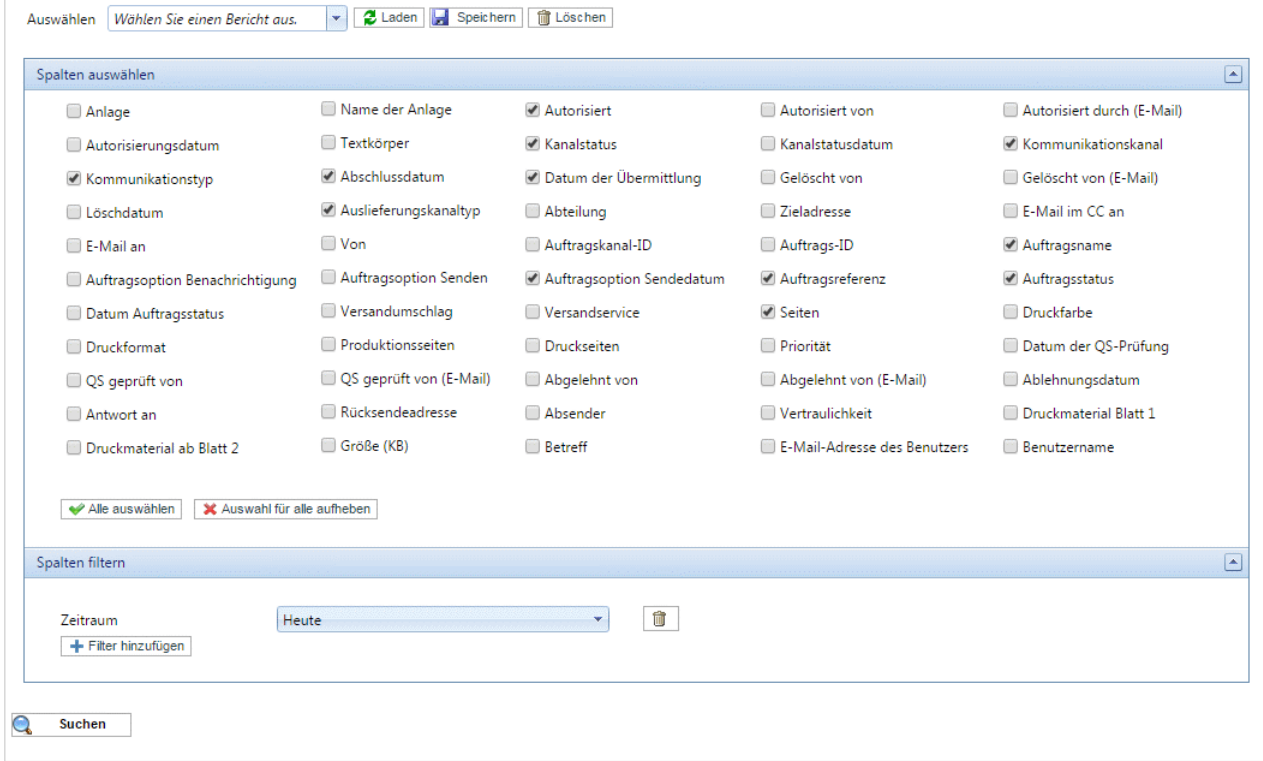

ender <sub>:</sub>

- **5.** Aktivieren Sie die Kontrollkästchen der gewünschten Spalten. Viele dieser Informationen werden festgelegt, wenn der Auftrag zur Verarbeitung übermittelt wird. Die mit einem Häkchen versehenen Spalten stammen aus dem Standardbericht. Wenn keine Spalten ausgewählt sind, werden alle Spalten im Bericht angezeigt.
- **6.** Wenn Sie Spalten filtern möchten, fahren Sie mit Schritt 7 fort. Andernfalls fahren Sie mit Schritt 12 fort.
- **7.** Klicken Sie auf **Spalten filtern**, um den Bereich zu öffnen:

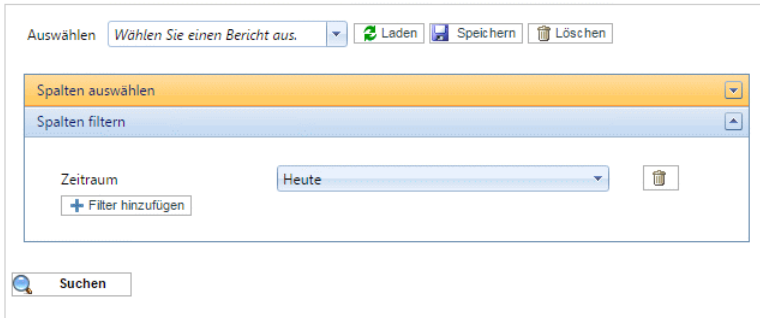

- **8.** Wählen Sie in der Dropdownliste den gewünschten Spaltennamen aus, und klicken Sie auf **Auswählen**.
- **9.** Klicken Sie auf **Filter hinzufügen**.
- **10.** Geben Sie an, wie die ausgewählte Spalte gefiltert werden soll. Es stehen drei Arten von Spaltenfiltern zur Verfügung:
	- Freier Text Ermöglicht die Eingabe einer Zeichenfolge, beispielsweise für "Gesamt".
	- Auswahlfeld Ermöglicht die Auswahl einer Option aus einer Dropdown-Liste, beispielsweise .Benutzer".
	- Datumssteuerung Ermöglicht die Angebe eines Zeitraums für Datumsspalten, beispielsweise "Datum Auftragsstatus".

Datumsangaben können durch Klicken auf **und Auswählen eines Datums im Kalender** ausgewählt werden:

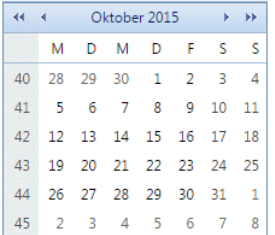

Es ist auch möglich, sie in einem abgekürzten Format einzugeben. Dabei gilt:

Eine einzelne ganze Zahl wird zu diesem Tag des aktuellen Monats konvertiert. Wenn beispielsweise im September 2012 "10" eingegeben wird, wird dies in "10/09/2012" konvertiert.

Die Eingabe von Tag und Monat wird zu diesem Datum im aktuellen Jahr konvertiert. Wenn beispielsweise im Jahr 2012 "10/11" eingegeben wird, wird dies zu "10/11/2012" konvertiert.

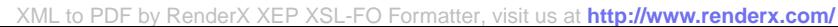

Bei Verwendung des Formats TT/MM/JJ erfolgt eine Konvertierung in das Format TT/MM/JJJJ. Alle Datumsangaben werden in letzterem Format angezeigt.

- **11.** Legen Sie alle erforderlichen Filter fest.
- **12.** Klicken Sie auf **Bericht speichern**. Dies ist nicht obligatorisch, es wird jedoch empfohlen, wenn Sie den gleichen Bericht zukünftig erneut verwenden möchten.

Nach dem Speichern kann der Bericht in der Liste **Wählen Sie einen Bericht aus** ausgewählt werden.

**13.** Klicken Sie auf **Suchen**, um den Bericht zu erzeugen.

<span id="page-34-0"></span>Der Bericht wird unten auf der Seite angezeigt.

#### **Lesen von Berichten**

**Hinweis:** Nur zuvor **[erstellte](#page-32-0)** Berichte können zum Lesen ausgewählt werden.

Der Berichtsbereich ist im Folgenden dargestellt:

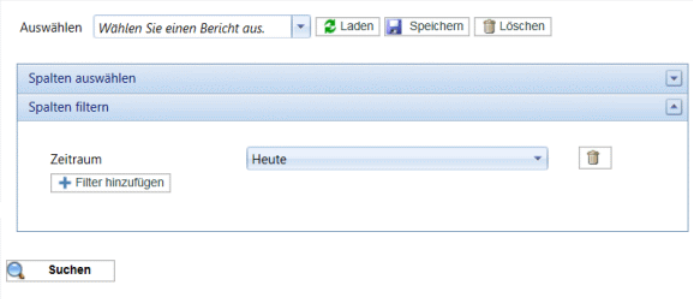

Führen Sie die nachfolgenden Schritte aus, um einen Bericht zu löschen:

- **1.** Wählen Sie den gewünschten Bericht in der Liste **Auswählen** aus.
- **2.** Klicken Sie auf **Bericht lesen**.
- **3.** Klicken Sie auf **Suchen**.

Der Bericht wird unten auf der Seite angezeigt. Nachstehend ist ein Beispiel dargestellt:

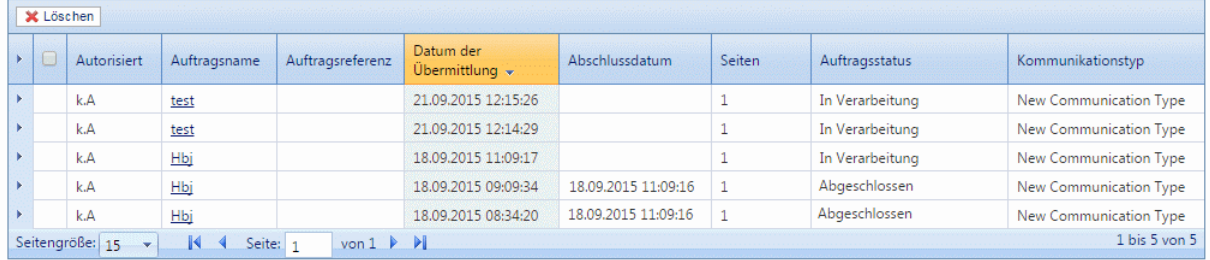

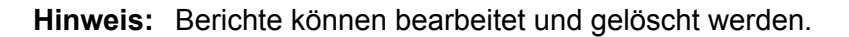

#### <span id="page-35-1"></span>**Bearbeiten von Berichten**

Führen Sie die nachfolgenden Schritte aus, um einen Bericht zu bearbeiten:

- **1.** Aktivieren Sie in der Tabelle das Kontrollkästchen neben dem gewünschten Element. Dieses wird markiert.
- **2.** Klicken Sie auf **Bearbeiten**.
- **3.** Ändern Sie nach Bedarf die Felder.
- **4.** Wenn Sie den bearbeiteten Bericht unter einem anderen Namen speichern möchten, gehen Sie folgendermaßen vor:
	- a) Klicken Sie in die Liste **Auswählen**.
	- b) Geben Sie einen Namen für den neuen Bericht ein.
- **5.** Klicken Sie auf **Bericht speichern**.

<span id="page-35-2"></span>Der aktualisierte/neue Bericht kann nun ausgewählt werden.

#### **Löschen von Berichten**

Führen Sie die nachstehenden Schritte aus, um Berichte zu löschen:

- **1.** Wählen Sie in der Liste **Wählen Sie einen Bericht aus** den gewünschten Bericht aus.
- **2.** Klicken Sie auf **Bericht löschen**.

<span id="page-35-0"></span>Der Bericht wird gelöscht und ist in der Liste **Wählen Sie einen Bericht aus** nicht mehr verfügbar.

### Anzeigen von Dokumentdetails

Wenn Sie die Details eines Dokuments/Auftrags anzeigen möchten, klicken Sie auf dessen Auftragsname. Daraufhin wird die Seite **Dokumentdetails** geöffnet, die folgende Informationen enthält:

<Dokumentname> ist der Name des Dokuments, der in der linken oberen Ecke des Fensters angezeigt wird. Klicken Sie hierauf, um eine PDF-Kopie Ihres verbesserten Dokuments anzuzeigen.

**Dokumentzusammenfassung** enthält die im Druckertreiber vor dem Übermitteln angegebenen oder im Relay Hub beim Senden generierten Felder.

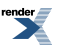

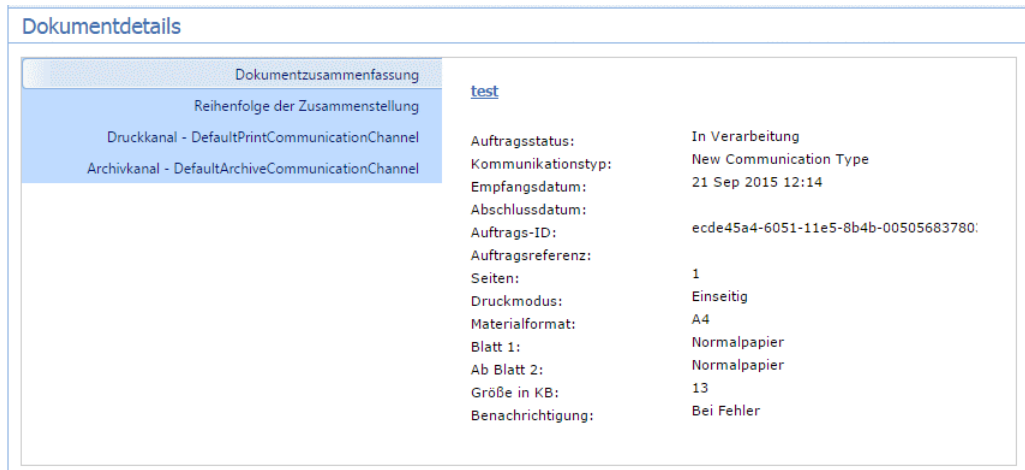

**Reihenfolge der Zusammenstellung** zeigt den Dokumenttyp, den Dokumentnamen und das Druckmaterial, die im Druckertreiber angegeben wurden.

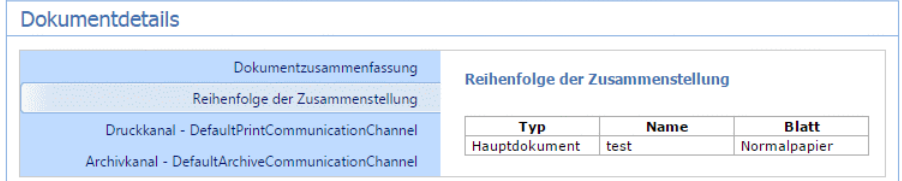

**DefaultCommunicationChannel** zeigt den im Druckertreiber ausgewählten Kanal und die für diesen angegebenen Optionen. Klicken Sie auf **Bearbeiten**, um diese Optionen zu ändern.

Hinweis: Das Bearbeiten ist nur für Benutzer verfügbar, die die entsprechenden Berechtigungen haben.

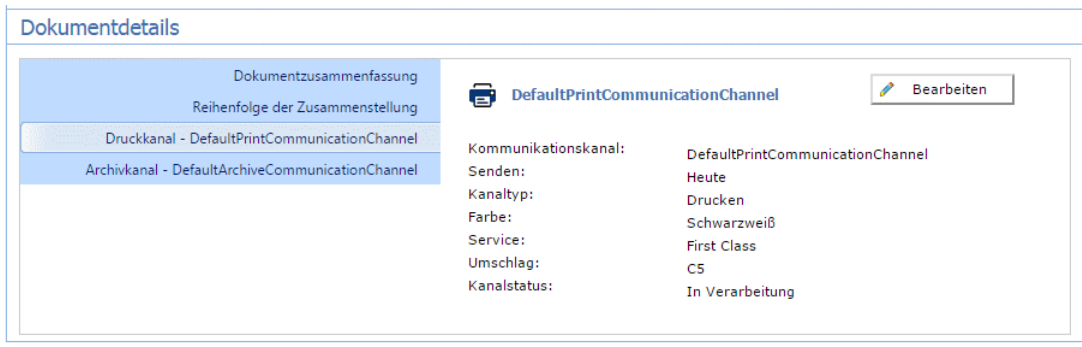

#### <span id="page-36-0"></span>**Bearbeiten von Dokumentdetails**

Die Dokumentdetails, die bearbeitet werden können, sind die vor dem Absenden ausgewählten. Beispiel: Umschlag, Sendedatum, Druckmaterial und zu verwendender Versandservice. Ob Sie auf diesen Bereich zugreifen können, wird durch Ihre Benutzerberechtigungen festgelegt.

Hinweis: Dokumentoptionen können nur geändert werden, wenn das Dokument/Poststück noch nicht zum Drucken übermittelt wurde.

So bearbeiten Sie die Details eines Dokuments:

**1.** Klicken Sie auf der Seite **Dokumente** auf den gewünschten Auftragsnamen.

Dadurch wird die Seite **Dokumentdetails** geöffnet:

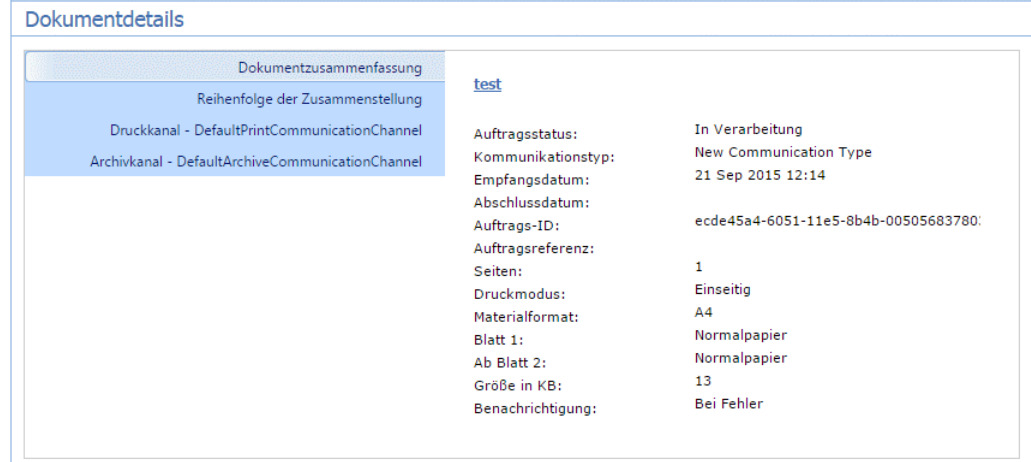

**2.** Klicken Sie im rechten Bereich auf **Druckkanal**.

Dadurch wird die folgende Seite geöffnet:

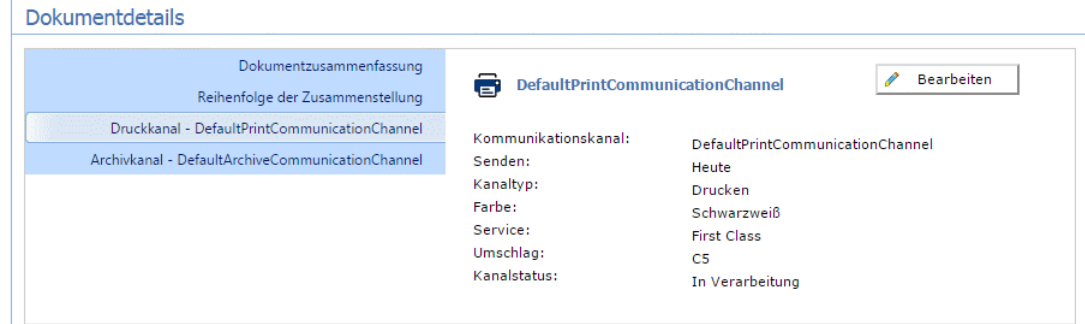

**3.** Klicken Sie auf **Bearbeiten**.

Die Optionen auf der oben genannten Seite können bearbeitet werden.

- **4.** Ändern Sie die Felder bei Bedarf.
- **5.** Klicken Sie auf **Aktualisieren**, um die Änderungen zu speichern.

Die aktualisierten Informationen werden im Fenster **Dokumentdetails** angezeigt.

5

## <span id="page-38-0"></span>Anzeigen einer PDF-Datei Ihres Dokuments

Nach dem Übermitteln durch den Relay Hub-Druckertreiber kann eine PDF-Datei des ausgegebenen Dokuments in Acrobat Reader oder einer ähnlichen Anwendung angezeigt werden.

**1.** Suchen Sie im Fenster **Dokumentdetails** nach dem Auftragsnamen.

Dieser ist im linken oberen Bereich zu finden und unterstrichen.

**2.** Klicken Sie auf den Namen des Auftrags.

In der Reader-Anwendung wird eine PDF-Version geöffnet.

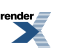

# <span id="page-39-0"></span>A - Konfigurieren von MS Word

MS Word 2007/2010 muss konfiguriert werden, um sicherzustellen, dass das Seitenformat und die Schriftarten verwendet werden.

### In diesem Abschnitt werden folgende Themen behandelt

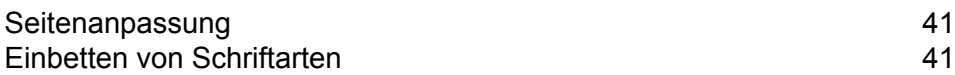

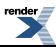

## <span id="page-40-0"></span>Seitenanpassung

MS Word 2007/2010 muss konfiguriert werden, um sicherzustellen, dass das bei der Dokumenterstellung angegebene Seitenformat im Relay Hub erhalten bleibt. In den Standardeinstellungen von MS Word 2007/2010 werden alle Dokumente im Format A4 an den Relay Hub übermittelt.

Diese Einstellung muss geändert werden, damit Dokumente im aktuellen Seitenformat übermittelt werden können. Führen Sie hierzu die folgenden Schritte aus:

- **1.** Öffnen Sie MS Word 2007/2010.
- **2.** Wählen Sie im Menü **Datei** den Eintrag **Optionen** aus.
- **3.** Wählen Sie im daraufhin angezeigten Dialogfeld die Option **Erweitert** aus.
- **4.** Scrollen Sie nach unten, bis der Bereich **Drucken** sichtbar wird.
- **5.** Deaktivieren Sie **Inhalt an das Papierformat A4 oder 8,5 x 11 Zoll anpassen**.
- **6.** Klicken Sie auf **OK**.

<span id="page-40-1"></span>Dadurch wird normalerweise sichergestellt, dass die angegebenen Seitenformate erhalten bleiben.

## Einbetten von Schriftarten

Schriftarten müssen in Ihr Microsoft Word 2007/2010-Dokument eingebettet werden, um sicherzustellen, dass sie ordnungsgemäß gedruckt werden. MS Word unterstützt nur das Einbetten von TrueType- und OpenType-Schriftarten vollständig. Text mit anderen Schriftarttypen kann als Bild anstelle von Text ausgegeben werden. Dies führt häufig zu Problemen, wenn diese Dokumente an den Relay Hub übermittelt werden sollen. Ein mögliches Problem ist, dass die Postanschrift eines Empfängers nicht aus dem Dokument extrahiert werden kann, sodass das Dokument überhaupt nicht an den Relay Hub übermittelt werden kann.

Führen Sie hierzu die folgenden Schritte aus:

- **1.** Öffnen Sie MS Word 2007/2010.
- **2.** Wählen Sie im Menü **Datei** den Eintrag **Optionen** aus.
- **3.** Wählen Sie im daraufhin angezeigten Dialogfeld die Option **Speichern** aus.
- **4.** Scrollen Sie bis zum Abschnitt **Genauigkeit beim Freigeben dieses Dokuments beibehalten**.
- **5.** Wählen Sie **Alle Dokumente** aus.
- **6.** Wählen Sie **Schriftarten in der Datei einbetten** aus.
- **7.** Wählen Sie **Allgemeine Systemschriftarten nicht einbetten** aus.
- **8.** Klicken Sie auf **OK**.

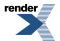

Jetzt sollten alle eingebetteten Schriftarten ordnungsgemäß gedruckt werden.

**render** 

# <span id="page-42-0"></span>B - Weiterführende Informationen

In diesem Abschnitt werden folgende Themen behandelt

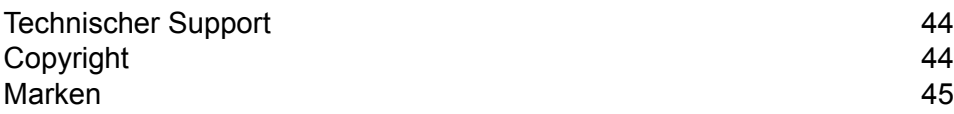

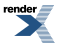

# <span id="page-43-0"></span>Technischer Support

Hier erfahren Sie, wie Sie Pitney Bowes zu diesem Produkt kontaktieren können.

Alle Details zur Konfiguration und Bedienung dieses Produkts finden Sie in der mitgelieferten Benutzerdokumentation.

Sollten Sie Probleme haben, die Sie nicht mithilfe dieser Benutzerdokumentation beheben können, erhalten Sie technischen Support von Ihrem Anbieter oder von Pitney Bowes.

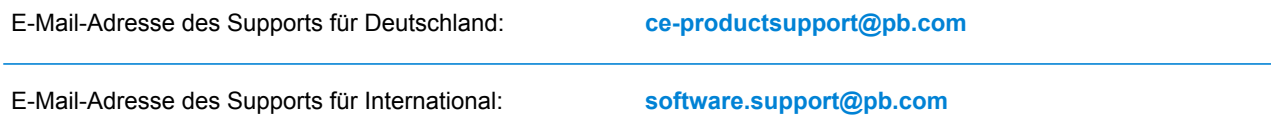

#### **DEUTSCHLAND:**

Sprechzeiten: Montag bis Donnerstag von 08:00 bis 17:00 Uhr (EST), Freitag von 08:00 bis 16:30 Uhr (EST), ausgenommen an gesetzlichen Feiertagen

Telefon: +49 6151 5202 410

#### **APAC:**

Sprechzeiten: Montags bis Freitags von 08:00 bis 18:00 Uhr (AEST), ausgenommen an gesetzlichen Feiertagen

Telefon: +1 800 648 899

Bei Anrufen von außerhalb Australiens: +61 2 9475 3500

#### **EMEA:**

Sprechzeiten: Verfügbar Montags bis Freitags von 09:00 bis 17:30 Uhr (GMT), ausgenommen an gesetzlichen Feiertagen

<span id="page-43-1"></span>Telefon: +44 800 840 0001 (Option 1, 8)

# Copyright

 $\mathbf{r}$ 

Pitney Bowes stellt Ihnen dieses Dokument kostenlos zur Verwendung zusammen mit der Software zur Verfügung, um ihnen ein optimales Benutzererlebnis zu bieten. Wir haben uns bemüht, dieses Dokument auf der Grundlage unserer Erfahrungen möglichst genau und hilfreich zu gestalten. Produktinformationen können nach der Veröffentlichung ohne Ankündigung geändert werden.

Dieses Dokument wird wie besehen zur Verfügung gestellt. Wir machen keinerlei Zusicherungen und übernehmen keinerlei Garantie bezüglich der Genauigkeit, Zuverlässigkeit oder Vollständigkeit dieses Dokuments. Das gesamte aus der Verwendung des Dokuments resultierende Risiko liegt ausschließlich bei Ihnen. Wir sind in keinem Fall und ungeachtet des Grundes Ihnen oder Dritten gegenüber für die Effektivität oder Genauigkeit dieses Dokuments haftbar. Ferner sind wir nicht haftbar für besondere, indirekte, zufällige oder Folgeschäden, die aus Ihrer Verwendung des Dokuments entstehen oder damit in Zusammenhang stehen, selbst wenn wir über die Gefahr dieser Schäden informiert waren.

Sämtliche in diesem Dokument beschriebene Software ist entweder unser Eigentum und/oder unser lizenziertes Eigentum. Durch die Bereitstellung dieses Dokuments und/oder anderer Inhalte wird Ihnen keine Lizenz zur Verwendung der Software gewährt, weder ausdrücklich noch stillschweigend.

Gemäß geltendem Urheberrecht darf weder dieses Dokument noch die Software ohne unsere vorherige schriftliche Erlaubnis im Ganzen oder teilweise kopiert, fotokopiert, reproduziert, übertragen oder auf einem elektronischen Datenträger oder in maschinenlesbarer Form gespeichert werden.

Dieses Dokument wird in Zukunft weiter gepflegt. Falls Sie Klarstellungen oder zusätzliche Informationen bezüglich des Inhalts haben, nehmen wir diese gerne an. Senden Sie Ihre Kommentare bezüglich des Inhalts dieses Dokuments an:

```
Pitney Bowes Deutschland GmbH
Post straße 4-6
64293 Darmstadt
Deutschland
```
<span id="page-44-0"></span>Wir können die uns zur Verfügung gestellten Informationen nach eigenem Ermessen verwenden oder weitergeben, ohne dabei dem Sender der Informationen gegenüber in irgendeiner Weise verpflichtet zu sein. © 2015. Pitney Bowes Inc. Alle Rechte vorbehalten.

## Marken

Der Relay Hub ist Eigentum von Pitney Bowes Inc. oder einer Tochterfirma/Abteilung. Alle anderen Marken sind Eigentum ihrer jeweiligen Inhaber.

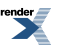

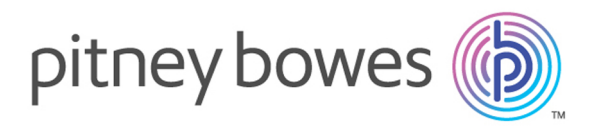

3001 Summer Street Stamford CT 06926-0700 USA

www.pitneybowes.com

©2015 Pitney Bowes All Rights Reserved

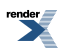